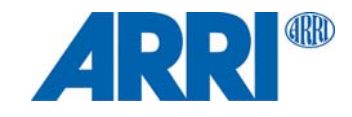

 $\begin{aligned} \mathrm{SkyPane1}^{\circ} \ \, \triangleright \mathrm{U} - \mathrm{X}^{\circ} \end{aligned}$ S30 / S60 / S120 / S360 バージョンC とRP

ユーザーマニュアル

L5.0019846 / L03423 07 / 2019

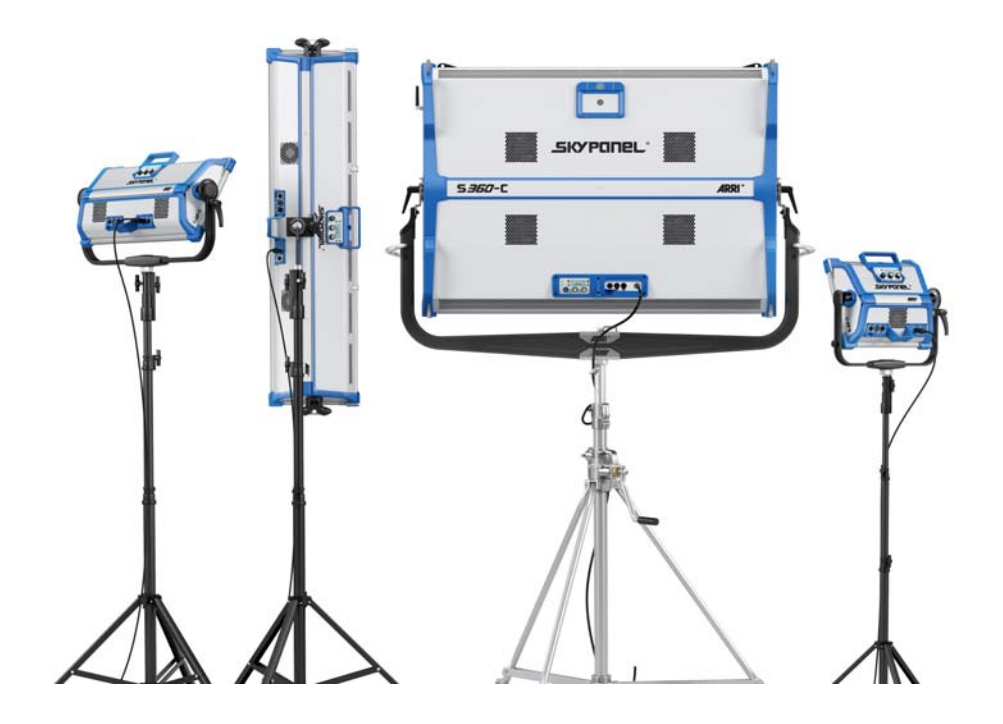

#### Revision History

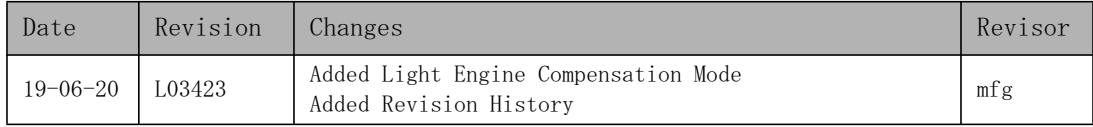

© 2019 Arnold & Richter Cine Technik GmbH & Co. Betriebs KG (ARRI). 全著作権所有. 情報は予告なく変化す る可能性がある。ARRIとその他の関連会社はマニュアルに従わなかった場合に起こった怪我や故障、パーツの紛 失、経済損失などの責任は一切取らない。ARRIのロゴがついている情報やサービスは、ARRI、そしてARRIに関わ るすべての関連会社の認可を受けている。ARRI, ARRI ARRI, the ARRI Logo, ARRIMAX, ARRISUN, EB, L-Series, MAX Technology, M-Series, POCKETPAR, True Blue, SkyPanel, SKYPANEL, T 12  $\angle$  T 24 (*tarnold & Richter Cine* Technik GmbH & Co. Betriebs KGによって登録された商標である

ARRIの許可なくこのマニュアルの配布、再印刷、違う言語への翻訳、送信、転写、保管などの行為を一切禁ずる。 ARRIのホームページから個人用でファイルをダウンロードする場合、最新バージョンである事を確認する。資料は 予告なく変更される事があるため、ダウンロードされたファイルの責任はARRIは一切とらない。

Art-NetTM Designed by and Copyright Artistic Licence Holdings Ltd. CRMX<sup>™</sup> is a trademark of LumenRadio AB.

# 目次

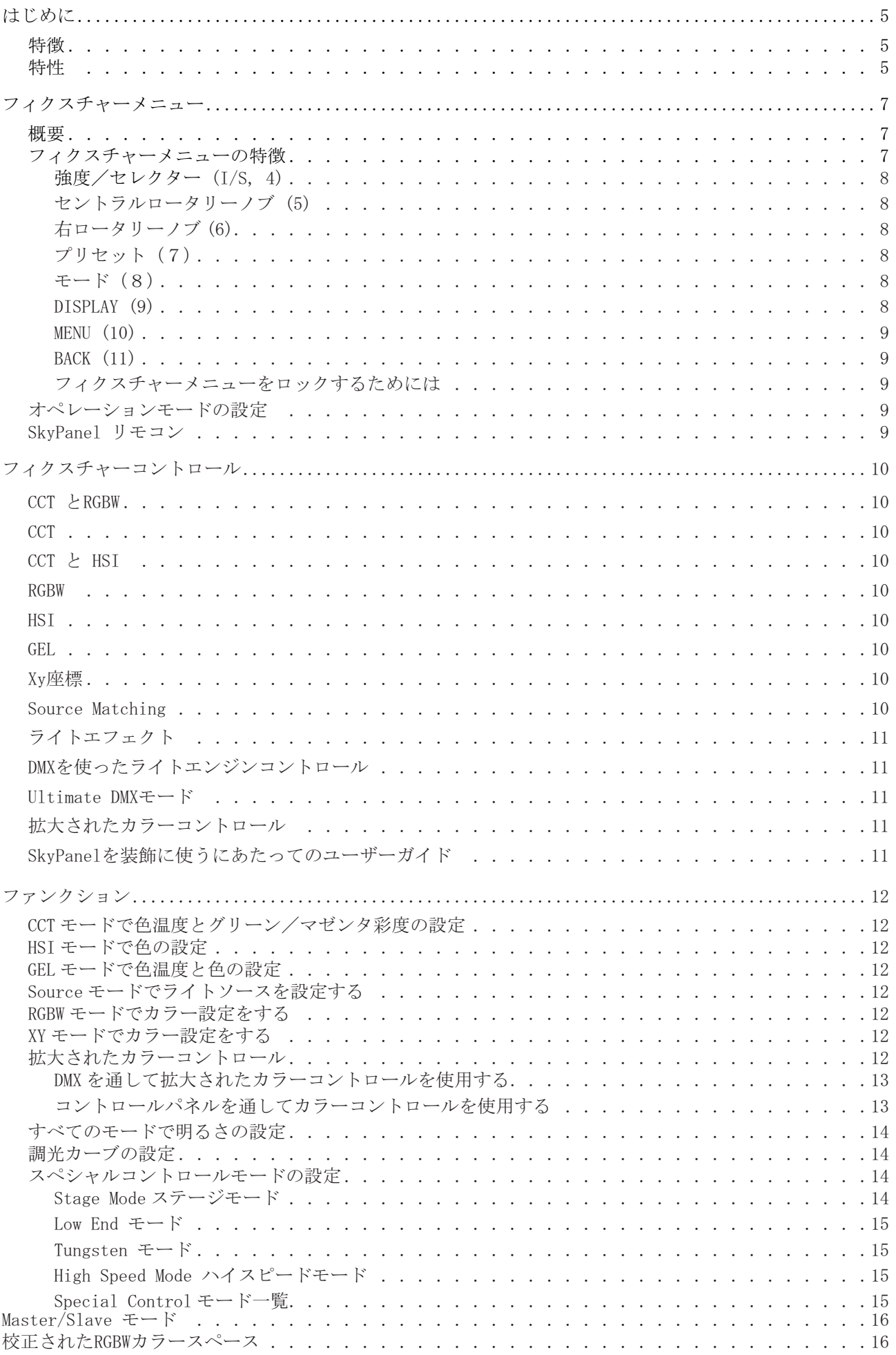

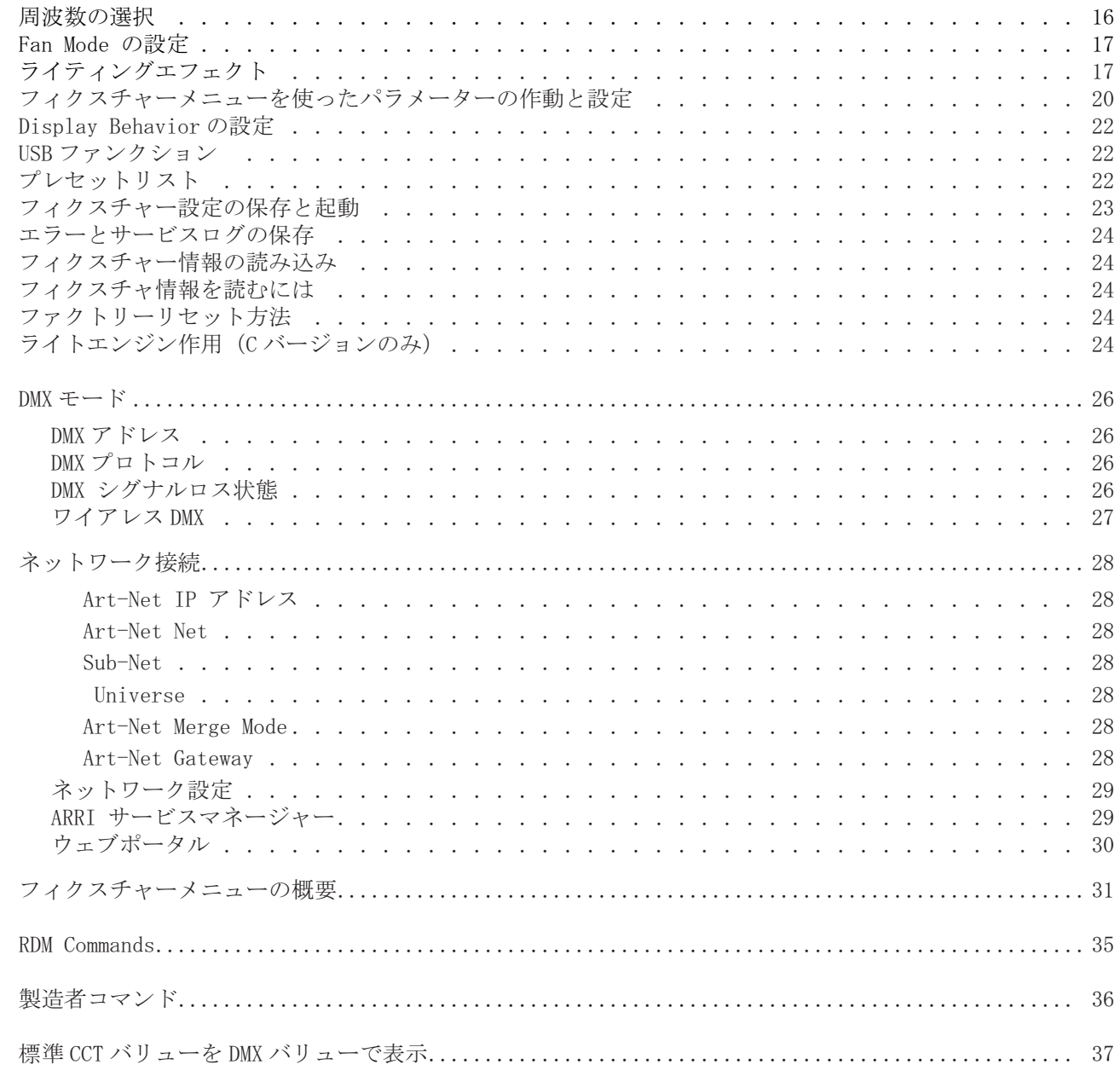

# はじめに

ARRIのSkyPanel LED soft lightを選んで頂き誠にありがとうございます。SkyPanelはコンパクトでク オリティーが高く、非常に明るいLEDソフトライトを生成します。従来のソフトライトと比べより効率 よく光を生成します。

SkyPanelのモデルによって、グリーン・マゼンタポイントと色温度が調整可能なカラーライト、あるい は決まった色温度のホワイトライトを生成します。光スペクトルは最新のデジタルカメラなどに最適化 された最高の色再現を実現しています。全てのSkyPanelのモデルはDMX512-A プロトコル、Art-Net, sACNあるいはフィクスチャーメニューを使ってコントロールできます。

SkyPanelの設定と安全マニュアルをご覧ください。www.arri.com にて無料ダウンロードできます。

#### 忠告

このマニュアルはSkyPanelのCとRPモデルの説明書です。RPモデルは決まった色温度のホワイ トライトのみを生成します。色温度はフォスフォロスパネルを使い区別されています。

特徴

ライトフィールド

SkyPanel は通常のソフトライトと同じ機能を持つ。

均一なライトフィールド

SkyPanel Softlight は同種の、シングルシャドーライトフィールドを生成し、自然な光を届ける。

鮮やかな色、 フルスペクトル光線

リアルな色演出はSkyPanel の優れた特徴。SkyPanelバージョンのホワイトライトは様々な肌色、カメ ラセンサーや変化する光環境の中でも調整出来る。広範なゲルライブラリー(ファームウェアバージョ ン2.0)は微々たる色の調整も簡単に出来る。

クールライトビーム

SkyPane1 は赤外線やUV光線を放たないため、光を当てられている人は不快に感じない。

特性

付属品ホルダー

ディフューザープレート、あるいはインテンシファイアーはフィクスチャーの正面にガイドレールと ロッキングピンを使って固定されている。ディフーザーとインテンシファイアーはどちらともS360·C の標準装備として付いている。正面のガイドレールには他の付属品も保管できる。

ヨーク

カーボンファイバー、あるいはアルミニウムで作られているヨークは軽く、最大の強度を提供。ショー トメタルヨーク (S360-Cのみ)はSkyPanelを下向きに使用する際に役に立つ。

ティルトロック

強度の強いティルトロックがアブムの両サイドに装備されている。SkyPanelの滑りや動きを軽減してい る。

コントロール

SkyPanelの全てのファンクションは、DMX, Art-Net, あるいはSaCNから操作できる。SkyPanelはRDM にも対応しており (Art-Netコントローラーを通して)、システム状況とパラメーターの設定をレポート できるRDMフィードバックチャンネルも備えている。

SkvPane1360-CはワイアレスコントールとRDMコミュニケーションに使用するCRMXトランシーバーが一 体化されている。他のSkyPanelのモデルも付属品のSkyLinkシステムを使用する事で、ワイアレスで 操作が可能とある。

フィクスチャーメニュー

色調、彩度、色温度、グリーン・マゼンタポイント、色強度などのパラメーターをマニュアルで調整で きるアプリケーションがSkyPanelのフィクスチャーメニューに装備されてある。

コントロールオプション

以下の表に記載されてあるオプションをSkyPanelで設定·調整が可能:

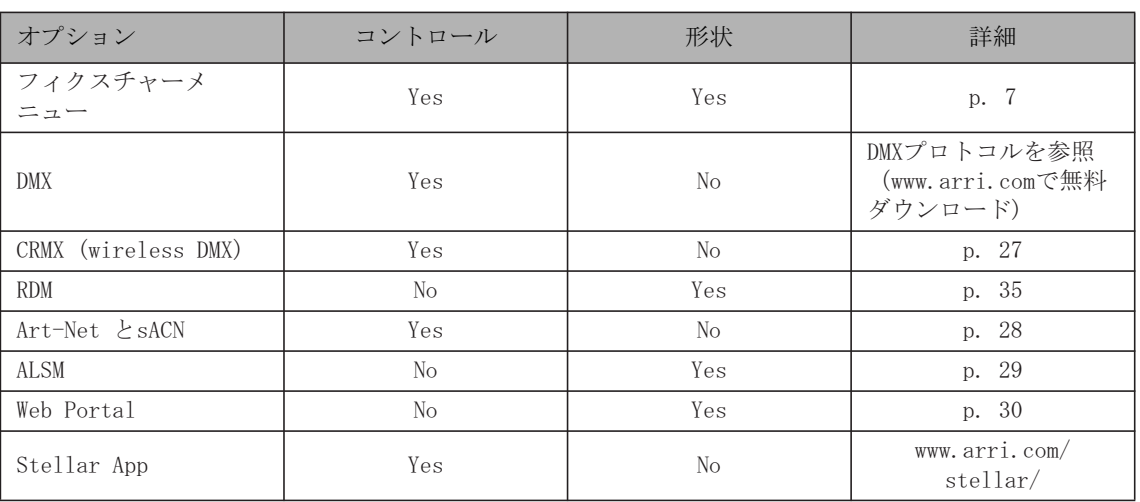

S360-CモデルはCRMXトランシーバーを装備している。その他のモデルをワイアレスで使用する際には SkyLinkシステム (付属品) と繋げる必要がある。

フィクスチャーメニュー  $\mu$ フィクスチャーメニ

 $\int$ 

<span id="page-6-0"></span>フィクスチャーメニュー

このセクションはSkyPanelのフィクスチャーメニュとSkyPanelのリモート操作を説明している。デー タの保存と起動のオプションなどは、フィクスチャーメニューリモート操作では使用できない。

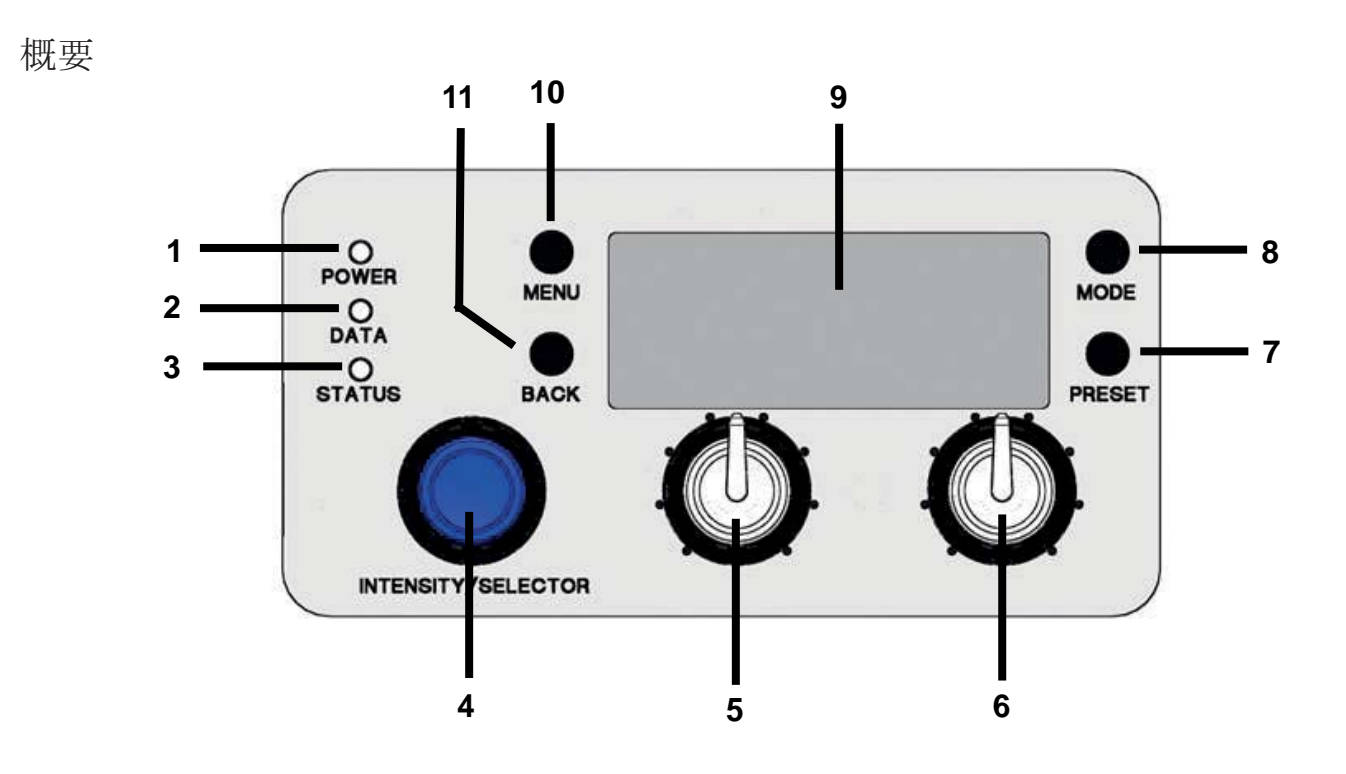

# <span id="page-6-1"></span>フィクスチャーメニューの特徴

POWER-LED (1)

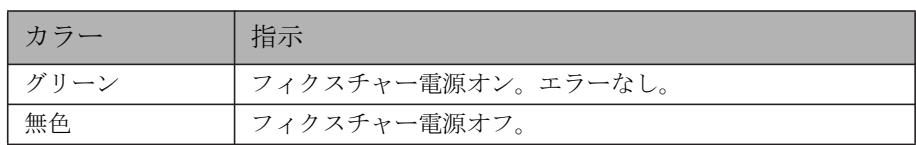

#### $DATA-LED$  (2)

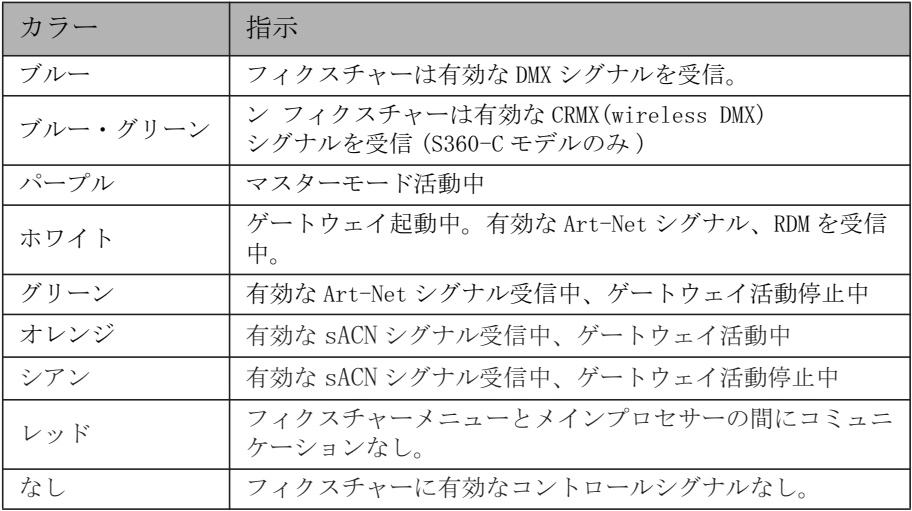

 $STATUS-LED$   $(3)$ :

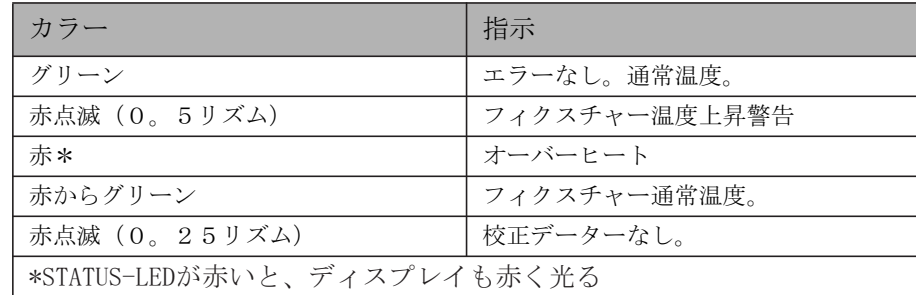

強度/セレクター (I/S, 4)

強度/セレクターエンコーダーI/Sは二つの機能がある:

- フィクスチャーメニュー閉:強度を調整
- フィクスチャーメニュー聞: I/S を使ってメニューをスクロールし、サブメニューを開いてパラメー ターを設定。ノブを押すとサブメニューが出てくる。

セントラルロータリーノブ (5)

ロータリーノブを使って色温度(CCT)と色調(HUE)を設定。ロータリーノブの現在のファンクションは ディスプレイ(9)に表示されてある。

右ロータリーノブ(6)

ロータリーノブを使い、グリーン·マゼンタポイントあるいは色彩度(SAT)を設定する。現在のロータ リーノブの設定はノブの上にあるディスプレイ (9) で確認できる。

プリセット (7)

プリセットを呼び出す

PRESETボタンを押し、使用可能なプリセットを全て表示する。I/S(4)を回して、10個あるファクト リープリセットの中から一つ選択する。I/S(4)を押し、プリセットを起動する。 プリセットの保存

フィクスチャーメニューを使い設定する。Preset Saveと表示されるまでPRESETボタンを長押しする。 I/S(4) を回してプリセットメモリースロットを選択。I/S(4) を押し、プリセットを保存。BACKを押し て閉じる。

モード (8)

SkvPanelのMODEボタンを押してCCT, HSI, GEL, ソースマッチング、RGBWモード、そしてXYモードか ら行き来が可能になる。

MODEボタンを3秒間長押しして、カラーコントロールを開く。この操作はRGBWモードでは使用できな い場合がある。

 $DISPLAY$  (9)

ディスプレイは現在の設定や他の情報を起動中に表示している。MENU ボタン(4)を押してフィクス チャーメニューを開いたり閉じたりする。I/S(4) とBACK ボタン(11)を使ってフィクスチャーメニュー を操作する。

 $MENU (10)$ 

メニューボタンでフィクスチャーメニューを開く。MENUを押してフィクスチャーメニューを開いて、 (Escape)を押してアクションを取り消す。I/S(4)を使ってメニューをスクロールし、サブメニューや パラメーターを開く。

MENUを押して最も多く使用されているメニューを表示

BACK (11)

BACKボタンはサブメニューを閉じたり、アクションを取り消す(Escape)。MENUボタン(10)との違いは バBACKボタンはサブメニューしか閉じれない。

BACKを押して最後に使用したメニューを表示

フィクスチャーメニューをロックするためには

- · 謝って設定が変えてしまわないために、ホームスクリーンにある I/S を5秒間押し続けて全てのボタ ンとノブをロックする。
- · ロックが完了するとスクリーンに"LOCKED"と表示される。
- ホームスクリーンにある I/S を5秒間押し続けて全てのボタンとノブを解除出来る。
- · p. 31の"フィクスチャーメニューの概要"を参照。

<span id="page-8-0"></span>オペレーションモードの設定

MODEボタン(8)を押して、CCT, HIS, GEL, Source, RGBW, XYモードを行き来できる。SkyPane1のCCT モードでは、色再現が最適化されたホワイトライトを生成できる。HISモードではカラーライトを生成 する。色彩度の数値が低い場合、SkyPanelは自動的にホワイトライトを生成するが、色再現は最適化さ れていない。GELモードは、種類豊富なカラーゲルライブラリーを使用できる。Soureモードは従来の ライトソースの光を生成する。RGBWモードを使い、コントロールパネルでRGBWカラーを使用する。XY モードはXY数値を設定し、色を再現できる。

MODEボタンを3秒間長押しし、更なるカラーコントロールを開く。この操作はRGBWモードでは使用で きない場合がある。

SkyPanel リモコン

SkyPanel のリモコンはUSBケーブルでSkyPanel softlightに接続されている。

SkyPanelが電源を送っていて、バッテリーを使用しない。SkyPanelリモコンはSkyPanelのフィクス チャーメニューを真似ている。各リモコンは、一つのSkyPanelを操作できる。Master/Slave状態でい くつものSkyPanel softlightを使用して、SkyPanelを操作する。SkyPanelリモコンは、SkyPanelの ファームウェアーンウェアーが、リモコンとSkyPanel本体と異なっていると、 自動的にアップグレードもしくはダウングレードされる。

# フィクスチャーコントロール

モデルにより、SkyPane1は多くて23個のコントロールモードを備えている。8bit モードで調光などの 標準なコントロールを使用。

16bit 画素数に合わせて、16bitモードを使用することをARRIは推奨している。高い画素数によ り、調光や色調整がより正確にスムーズに出来る。

Coarse/fineモードはほとんどのパラメーターで二つのチャンネルを使い、8bitモードや16bit モード と比べて更に高い画素数を実現可能。一つのチャンネルは0から255の間でファンクションの粗さを 設定している。Fineチャンネルで各ステップが256に分けられている。これによって、16bit画素数を 使用しなくてもライトをとても細かく、正確にコントロール出来る。

それぞれのコントロールモードの概要が説明されている。全てのDMXモードの詳細はARRIのウェブサ イトwww.arri.comで無料ダウンロードできる"SkvPane1DMXプロトコル詳細"を参照。

#### CCT と RGBW

このモードは色の強度、色温度、グリーンマゼンタポイント、そして各チャンネルのレッド、グリー ン、ブルーとホワイトカラーをコントロール出来る (SkyPanel-Cのみ)。

#### <span id="page-9-0"></span>CCT

ホワイトのみのモード。コントローラーのチャンネルの数が限られている時に使用する。色の強度、色 温度とグリーンマゼンタポイントが調整出来る。

#### $CCT \geq HSI$

色強度、色温度、グリーンマゼンタポイント、彩度とトーンをコントロール出来る。HISモード (SkvPanel-Cのみ) では色と強度はフィクスチャー上で均等にコントロールでき、色は特殊なアルゴリ ズムを使いライトエンジンに対応出来るようになっている。

#### <span id="page-9-1"></span> $RGBW$

チャンネル数が限られている時に全体の強度、そしてレッド、グリーン、ブルーと白の強度をコント ロール出来るシンプルなモード。p. 11を参照。

#### H<sub>S</sub>T

DMXチャンネルの数が限られている時にトーン、彩度と強度をコントロール出来るシンプルなモード。

#### $GEL$

豊富なカラーフィルターリストが備えられている。3200Kと5600Kと、二つの色温度の設定がある。強 度もコントロール可能。

#### Xv 座標

CIE 1931 に表示されている xv 座標は xv モードでカラーを決定している。X と Y 座標は 8bit あるいは 16bit 解像度で設定。色から色へとフェードする時のトランジションの種類を設定で きる。

#### <span id="page-9-2"></span>Source Matching

カラーとスペクトルにあっているライトソースをリストから選択。ソースマッチングする事で、必要な ライトを選ぶ時に時間が短縮出来る。50個のライトソースの中から、一番適切なものを選ぶ。

<span id="page-10-0"></span>ライトエフェクト

SkvPane1は13個の異なるライトエフェクトのあるライトエンジンを備えている。ライトエフェクトを 起動するのはとても簡単である。フィクスチャーメニュー、DMX, Art-Net、あるいはsACNでライトエ フェクトを起動し、パラメーターを必要に応じて設定する。

<span id="page-10-1"></span>DMX を使ったライトエンジンコントロール

SkyPanelのライトエンジンは個々に調整ができる。CCT&RGBW, HSI、そしてXY座標のコントロール モードは全てのライトエンジンに適用されるが、個々のライトエンジンのパラメーターは別に設定でき る。S30は一つのライトエンジン、S60は二つのライトエンジン、S120は4つのライトエンジン、そ してS360は12個のライトエンジンを備えている。

<span id="page-10-2"></span>Ultimate DMX  $\mp$   $\rightarrow$   $\forall$ 

このモードは、異なるコントロールモードを組み合わせて使用できる。二つのモードを選択して、 フェードできる。

<span id="page-10-3"></span>拡大されたカラーコントロール

拡大されたカラーコントロールは現在の色を直観で変えていくことができる。カラーコントロールが起 動されていると、8つのパラメーターが各コントロールモードに足される (p. 11)。

忠告

SkyPanelに必要なモードやチャンネルは、SkyPanelのコントローラーに表示されてある。

<span id="page-10-4"></span>SkyPanel を装飾に使うにあたってのユーザーガイド

ARRI ライティング製品は、色んなシーンで使用される事が多い。ライブショーや展覧会などの装飾のラ イティングとして使用する際、SkyPane1は撮影クルーやご来場の皆様が快適に過ごせるように以下の設 定をおすすめしている:

- · HSI、あるいは CCT モードなどの校正されたカラーモードを使用する。RGBW モードを使用するときは、 "RGBW Calibrated Color" が作動されている事を確認する。
- · 強度の低いアウトプットが必要なときは、Low End モードの設定をお勧めしている。
- 1%以上の強度レベルがある方が、より綺麗にライティングが使用できる。全てのモードに共通して いる推奨レベルである。

ファンクション

## CCT モードで色温度とグリーン/マゼンタ彩度の設定

ロータリーノブ (5) でつねに色温度を設定出来る。ロータリーノブ (6) でつねにグリーン/マゼン 夕彩度を設定出来る。それぞれのロータリーノブの上に現在の設定が表示されている。

#### HSI モードで色の設定

ロータリーノブ (5) でつねに色調を設定出来る。彩度はロータリーノブ (6) で設定。それぞれの ロータリーノブの上に現在の設定が表示されている。

#### GEL モードで色温度と色の設定

ロータリーノブ (5) で色温度を 3.200 K もしくは 5.600 K.に設定。右のロータリーノブ (6) には 二つのオプションがある:"Best Color"は最適化された色のゲルを表示。"Brightest"は最適化さ れた明るさのゲルを表示。

· I/S(4) を押してゲルライブラリーを開く。ゲルマニュファクチャー (Rosco または LEE) をロータリー ノブ (5) で選択する。右のロータリーノブ (6) でゲルカテゴリーを起動。

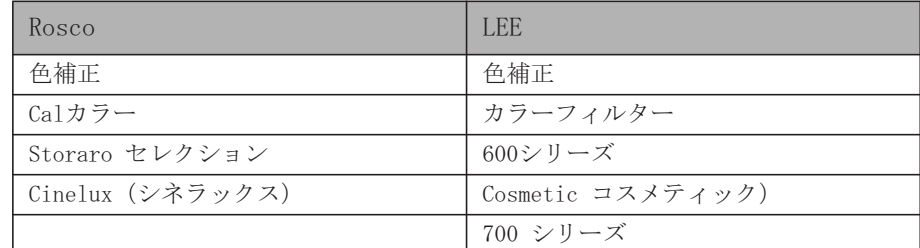

• I/S(4) を回してゲルセットを呼び出す。I/S を押してゲルを選択、あるいは BACK(11) を押して ゲルを閉じて、強度を Ⅰ/S(4) で調整する。Ⅰ/S(4) を押して、ゲルセットをもう一度開く。

#### Source モードでライトソースを設定する

Souceモードを起動させ、I/Sを押して使用可能なライトソースを表示する。右ロータリーノブ (6) を 使いカテゴリーを選択 (DMXプロトコルの詳細を参照する、arriホームページからダウンロード可能)。 I/Sを押して、ライトソースを選択する。

#### RGBW モードでカラー設定をする

中央ロータリーノブ (5) はRGBWモードでは機能しない。右ロータリノブ (6) を使いエンコーダーI/ S(4)の機能を選択する。右ロータリーノブで機能を選択する事によって、I/S全体のレッド、グリー ン、ブルー、そしてホワイトカラー強度を設定できる。「ダイレクトコントロール」あるいは「RGBWカ ラースペース」 (p. 14)を参照。RGBWカラーはプリセットとして保存できる。

#### XY モードでカラー設定をする

XYモードでは、XY座標を設定する事でカラーを変える事ができる。右ロータリーノブ(6)を使いエン コーダーI/S(4)の機能を選択する。右ロータリーノブで機能を選択する事によって、I/S全体の強度、 そしてXあるいはY座標のカラーを設定する事ができる。XとY座標のレンジは0.00000から0.8000で ある。

#### 拡大されたカラーコントロール

カラーコントロールは選択されてあるカラーの補正をしてくれる。コントロールパネル、あるいはDMX を通して使用可能。

DMXセッティングメニューからカラーコントロールが起動された時、SkvPanelは新たな8チャンネルを 各DMXモードに追加する。「SkyPanel DMX プロトコル詳細」をARRIのウェブサイト www.arri.com で無 料ダウンロードする。

忠告

拡大されたカラーコントロールはLE DMX コントロールモードでは使用できない。

コントロールパネルを通してカラーコントロールを使用する

MODEボタンを3秒間押し続けて、カラーコントロールをホームスクリーンで起動する。RGBWダイレク トモードが開いているとカラーコントロールは起動されないので注意。校正されたRGBWカラーモード を起動する ( "構成されたRGBWカラースペース"を参照p. 16)。カラーコントロールを起動してか らMODEボタンを押すと、オペレーションモードから行き来できる("オペレーションモードの設定" を参照p. 9)。

効果が有効な場合、MODEボタンを3秒間押し続けるとカラーモードとカラーコントロールを行き来でき る。

下記の図がカラーコントロールのスクリーンである。

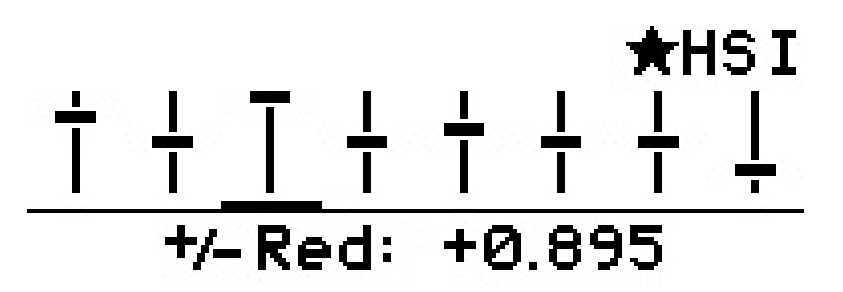

右上と左上に表示されているオペレーションモードはホームスクリーンと似ている(上記の図ではHSI オペレーションモード)。

各パラメーターはスライダーとして表示されている。バーの中心に横線が引いてあるものはニュートラ ルなパラメーターである。 横線は各スライダーの数値を示している。選択されてあるパラメーターはス ライダーの下にある小べーに表示されている。パラメーターの名前と数値は、ディスプレイのスラ イダーの下に表示されている。

左から右に、カラーコントロールスクリーンのバーは以下のパラーメーターを示している:

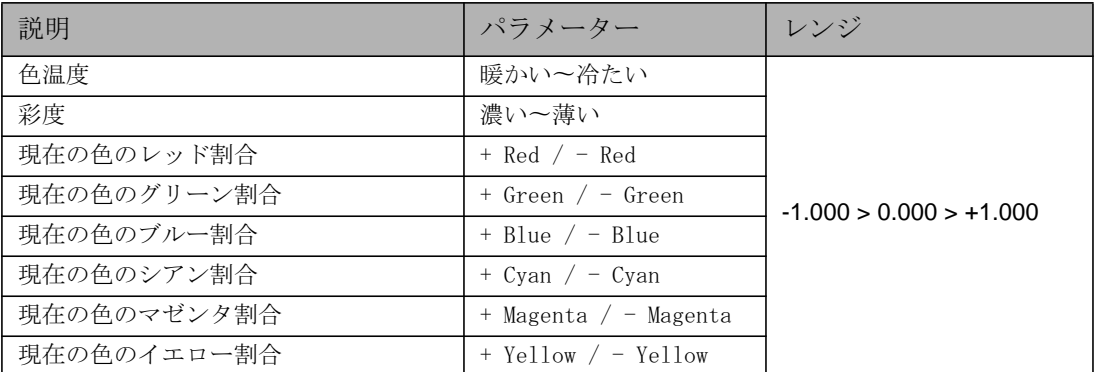

右ロータリーノブ(6)を使いパラメーターを選択する。パラーメータの数値をI/Sエンコーダー (4) で設定。注意する点:

• エンコーダーの解像度は動いているスピードによって変化する

• 時計回りに回すことでパラメーターの数値が増える

• 反時計回りに回すことでパラメーターの数値が減る

• 2 度押すことで、選択しているパラメーターの数値をニュートラル (0) に戻す

• 3 度押すことで、全手のパラメーターの数値をニュートラル (0) に戻す

オペレーションモードを変更すると、現在使用しているパラメーターの数値が自動的に保存される。

拡大されたカラーコントロールが起動されている場合:

- 星印が付いている場合、カラーコントロールが起動されている
- パラメーターは各プリセットに保存されている。
- ・カラーコントロールを変更すると、起動されているプリセットから一度出る事になる
- 校正された RGBW カラースペースは SkvPanel のカラーコントロールが DMX を通して起動された時に有 効になる
- · ダイレクト RGBW カラースペースは使用できない
- パラメーターはクロスフェードのスタートと終わりで有効
- パラメーターはライティング効果には使用できない

#### 忠告

ファームウェア4.0より新しいバージョンで作ったプリセットは、それ以下のものでは使用できない.

## すべてのモードで明るさの設定

エンコーダーI/S(4) ですべてのモードで明るさをつねに設定出来る。設定はダイナミックである:エ ンコーダーを早く回すと強度が急激に変化し、遅く回すと細かく強度の設定が変化する。

# 調光カーブの設定

SkvPanelでは4つの調光カーブを使用出来る。調光カーブは全て共通である。DMX, WDMX, Art-Netと sACNそしてフィクスチャーメニューの強度を調整している。

- 直線: 強度はエンコーダー I/S(4) あるいはチャンネルの値と比例して変化する。
- 急激:低い強度レベルではレゾルーション が高く、高い強度レベルではレゾルーションが低い。低い 強度レベルでハイレゾルーションが必要な時に調光カーブを使用する。
- 対数: 低い強度レベルではレゾルーションが低く、高い強度レベルではレゾルーションが高い。高い 強度でハイレゾルーションが必要な時に調光カーブを使用する。
- · "S" カーブ: レゾルーションのレベルはつねに高い。低い、もしくは高い強度レベルでハイレゾルー ションが必要な時に調光カーブを使用する。

調光カーブの設定

1. MENU ボタン (10) を押してフィクスチャーメニューを開く。

2. "Light Control "が選択されるまで I/S を回し続ける。I/S を押してメニューを開く。

3. Dimming Curve "が選択されるまで I/S を回し続ける。I/S を押してメニューを開く。

4. I/S を回して調光カーブを選択。I/S を押して設定を確定。

#### 忠告

調光カーブのフラット部分の強度数値を標準に設定してある場合、強度の影響はとても低い。更 にダイナミックは効果を生み出すためには、別の調光カーブや別のエフェクトを選択する。

## スペシャルコントロールモードの設定

SkyPanelは4つのスペシャルコントロールモードに対応している。全てのモードはDMX, WDMX, Art-Net, SaCNあるいはフィクスチャーメニューを通して強度コントロールができる。

Stage Mode ステージモード

ステージモードはライブや舞台のパフォーマンスに向けて作られており、強度を変えずなめらかにディ ミングエフェクトを使用できる。ステージモードは映像の撮影には向いていない。

Low End  $\mp-\beta$ 

ローエンドモードは調光クオリティーを低い強度レベルで最適化でき、高い色演出、そして低い光レベ ルでもスムーズな調光を含んだ正確なCCTをSkyPanelに与える。ローエンドモードはハイフレーム レートのカメラを向けるとちらちらする事がある。

忠告

ステージモードはすードが有効な場合使用できない。どちらかのモードが有効な場 合、"Not Available; Low End Mode" あるいは"Not Available; Stage Mode" という警告が 表示される。

Tungsten モード

Tungsten モードは 従来のTungstenランプの調光カーブとオンオフ効果を真似出来る。ライトを暗くす るとCCTが暖かくなり、強度がゼロに落ちると短く暖かい光が残る。SkyPane1をTungsten光源と混ぜ る時に最適なモード。

High Speed Mode ハイスピードモード

ハイスピード撮影の際、点滅を軽減してくれる。二度のシャッターアングルか ら、25,000fps までテストされていて、いずれも画像の点滅は全くない。ハイスピードモードでは強度 は固定されている。設定は 0%(ブラックアウト)もしくは100% (フル強度) のいずれかである。ハイス ピードモードでは Low end mode, tungsten mode, effects そして PWM の設定周波数は無視される。High Speed モードでは HSI, CCT、そして GEL モードが使用できる。パラメーターを調整する際、SkyPanel は 少しの間ブラックアウトになり、新しい数値に設定される。SOURCE と RGBW モードは使用できない。

忠告

ハイスピードモードでは、エフェクトは無効になる。エフェクトを読み込もうとすると"Not Possible: High Speed Active"と表示される。エフェクトが作動しているままハイスピードモー ドを作動させると、Not Possible: High Effect Active" と表示される。エフェクトの作動を停 止させるか、ハイスピードモードからコントロールモードに変える必要がある。

スペシャルコントロールモードの設定: 1. MENU ボタン (10) を押してフィクスチャーメニューを開く。 2. I/Sを回して、"Light Control"を選択。I/Sを押してメニューを開く。 3. I/Sを回して、"Special Modes"を選択。I/Sを押してメニューを開く。 4. スペシャルモードをI/Sを回して選択し、I/Sを押して設定を確定する。 5. MENUを押してメニューを閉じる。

Special Control モード一覧

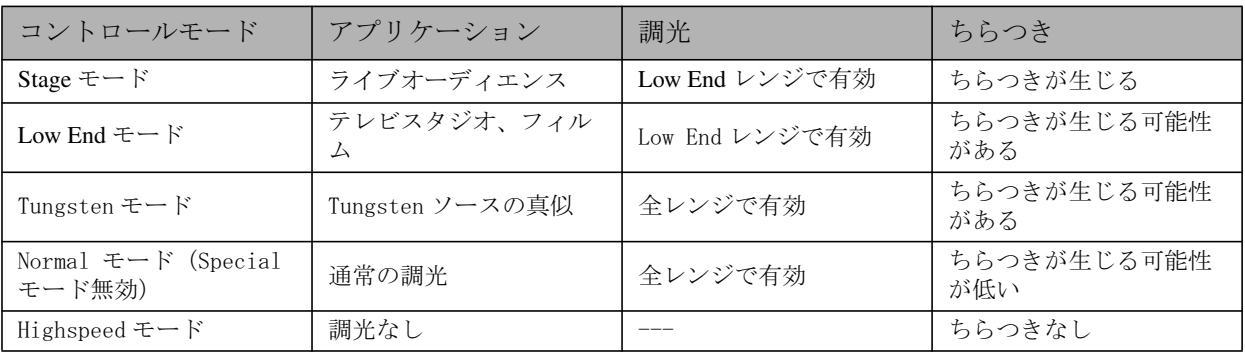

<span id="page-15-0"></span>Master/Slaveモードでは、SlaveフィクスチャーがMasterフィクスチャーを誤差なく真似をする。マ スターフィクスチャーは5-pin DMX スルーコネクターを通してDMXシグナルを生成する。

最大32のSkyPanel とL-seriesのフィクスチャーをDMXデーターリンクに繋げることができる。一つ のSkyPanelをマスターフィクスチャーとして選ぶ。

忠告

マスターを設定する際、必ず一つ以上のSkyPanelがデータリンクに内容に気をつける。

一つ以上のフィクスチーとマスターをつなげた状態で、DMXコントローラをデータリンクにつ なげた場合マスターモードの作動が停止してしまう。

マスターフィクスチャーの設定:

1. MENU ボタン (10) を押してフィクスチャーメニューを開く。

- 2. I/S を回して、"Light Control" を選択。I/S を押してメニューを開く。
- 3. I/S を回して、"Master/Slave Mode"を選択。I/S を押してメニューを開く。
- 4. データーリンクにある全てのフィクスチャーを"OFF"にしてマスターモードの作動を停止。一つの .<br>フィクスチャーをデータリンク内で"ON"を選択して、マスターフィクスチャーに設定。

5. MENU を押してメニューを閉じる。

データリンクにある全てのフィクスチャーはマスターフィクスチャーを自動的にコピーする。

Master/Slave モードを使用する時の注意:

- · Art-Net と sACN は全てのフィクスチャーで無効
- · マスターフィクスチャーでモードを変更すると、全ての Slave フィクスチャーで変更される (CCT, HIS, GEL, Source Matching, RGBW).
- · カラーコントロールをマスターフィクスチャーで有効にすると、Slave フィクスチャーでも有効にな  $\delta$ .
- ・DMX プロトコルバージョンの設定、DMX アドレス、Tungsten モード、Low\_end モード、ファンとシグナ ルロスはマスターフィクスチャーの設定と連動している。
- · C バージョンフィクスチャーのみを繋げる。
- · L- シリーズのフィクスチャーは GEL モードに対応していない。
- プリセットは使用できない。

#### <span id="page-15-1"></span>校正された RGBW カラースペース

RGBWを使用する際、SkyPanelはデフォルトでカラーを校正しない。カラーは最適化された明るさで生 成される。校正されたカラースペースは、Kodak Pro Photo Gamut / ESTA standard E1.54で有効にでき る。校正されたカラースペースはグローバルな設定であり、オンボードコントロールとDMX、どちらで も使用できる。

右ロータリーノブ (6) を使用してレッド、グリーン、そしてブルーの割合を調整できる。ノブを回し てホワイトポイントと、グリーンマゼンタポイントの調整をする。

校正された RGBW カラースペースの作動と停止:

1. MENU ボタン (10) を押してフィクスチャーメニューを開く。

- 2. I/S を回して、"Light Control" を選択。I/S を押してメニューを開く。
- 3. I/S を回して、"RGBW Color Space" を選択。I/S を押してメニューを開く。
- 4. "Direct Control" を選択し、最適化された強度で色を生成する。"Calibrated Color" を選択し て、校正された色を生成。

5. MENU を押してメニューを閉じる。

<span id="page-15-2"></span>周波数の選択

フィクスチャーメニューで周波数を変更できる。画像や自分の眼で点滅が目立った時、周波数を変え る。デフォルトの周波数は一番高い周波数である。10段階で周波数を変えることができる。1が一番高 い周波数で、10が一番低い設定である。

周波数の設定:

1.. MENU ボタン (10) を押してフィクスチャーメニューを開く。 2. I/S を回して、"Light Control" を選択。I/S を押してメニューを開く。

3. I/S を回して、"Frequency Selection"を選択。I/S を押してメニューを開く。

4. 周波数を選択し、I/S を押して設定を確定する。周波数は瞬時に変わる。

5. MENU を押してメニューを閉じる。

<span id="page-16-0"></span>Fan Mode の設定

環境の温度とノイズをファンモードで設定できる。以下の表が選択できるオプション:

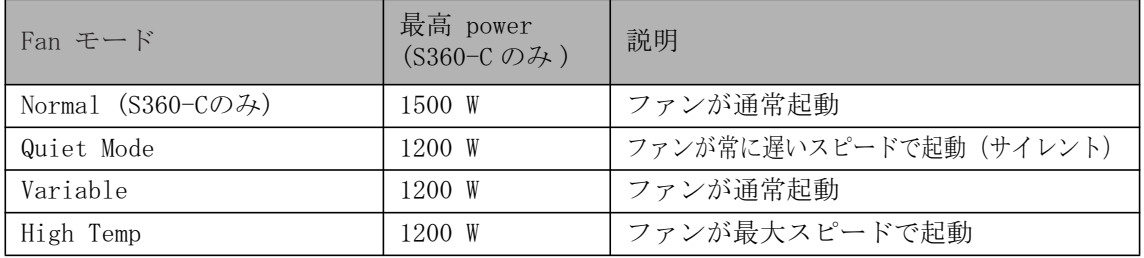

Fan Mode の設定:

1. MENU ボタン (10) を押し続けてフィクスチャーメニューを開く

- 2. "Fan Mode"が選択されるまで I/S を回し続ける。I/S を押してメニューを開く。
- 3. "Fan Mode"が選択されるまで I/S を回し続ける。I/S を押してメニューを開く。I/S を回して Fan モードを選択。I/Sを押して設定を確定。

4. MENU を押してメニューを閉じる。

# <span id="page-16-1"></span>ライティングエフェクト

SkyPanelはスタジオやTVスタジオで使用される様々なライティングエフェクトを含む豊富なエフェク トライブラリーを備えている。SkyPane1は多くのスペシャルエフェクト機械の代わりになるくらい、幅 広いエフェクトが使用できる。

フィクスチャーメニューあるいはDMX、Art-Net、もしくはsACNを使いエフェクトを読み込む。全ての エフェクトは独自のパラメーターがある。ライティングエフェクトはプレセットに保存することがで き、後に簡単にアクセスも可能。

エフェクトの選択と作動:

1. MENU ボタン (10) を押してフィクスチャーメニューを開く。

2. " Lighting Effects" が表示されるまで I/S を回す。I/S を押してメニューを開く。

3. I/S を回して指定のエフェクトを選ぶ。

4. I/S を押してエフェクトを起動。

5. パラメーターを以下を参考に設定。

エフェクトを止める:

1. MENU ボタン (10) を押してフィクスチャーメニューを開く。

2. " Lighting Effects" が表示されるまで I/S を回す。I/S を押してメニューを開く。

3. " Off" を選択して、I/S を押して設定を確定。

エフェクトの Start/Stop ファンクション:

エフェクトが作動している時、I/Sを押してエフェクトの作動を止める。I/Sを再度押して、エフェク トを最初から始める。エフェクトが止まっている時、SkyPanelはブラックアウト状態にな理、 P<effect>でステータスが表示される。Start/Stopファンクションはコントロールスクリーンのみで使 用可能。

DMXモード22(8bit)と23(16bit)でSkyPanelは以下のエフェクトを使用できる:

Party

Party エフェクトはカラースペクトルを読み込む、あるいは色温度を終わりなく変化させる。 パラメーター:

- · 彩度
- · スピード

撮影の時に必要がなくても、打ち上げの際使える設定!

**17 17**

ファンクション

 $\lambda$  $\overline{\Pi}$  $\lambda$ ンク  $\overline{M}$  $\bigcap$ 

Candle

温かい色がキャンドルのように揺らめく設定。CCTで光が繊細にフェードし、明るさも不定期に変化。 揺らいだり、止まったり、ランダムな光の動き。 パラメーター:

CCTと強度がゆっくりとランダムに変化していくエフェクト。多くのSkyPane1を同時に使っている時に

· CCT レンジ

Clouds Passing

· スピード

便利な設定。 パラメーター: • オフセット • パッシングスピード • シンクロ Club Lights ランダムに色が点滅、フラッシュ、そしてフェードするエフェクト。 パラメーター: • 色の種類 · スピード • シンクロ Color Chase 多数のLEDライトエンジンを使い、SkyPanelの表面を色が追いかけあうエフェクト。 パラメーター: · 彩度 · スピード • オフセット • シンクロ Cop Car パトカーや救急車のように、青と赤のライトをフラッシュさせるエフェクト。許可なく公共の場で使う のは禁止。 パラメーター: • カラーコンビネーション • フラッシュパターン Explosion 早いアタックの強い光が、ゆっくり崩壊していくパラメーター: • トリガー · 遅延 Fire ライトで炎のような演出。 パラメーター: · CCT レンジ • 点滅スピード Fireworks 花火のような、様々な強度と色の明るいフラッシュ。 パラメーター: • カラーコンビネーション · スピード

Fluorescent Flicker 蛍光色が一定した間隔で点いたり消えたりする パラメーター:

· スピード

· 周波数

Light Strobe

白またはカラーのストローブエフェクト。スピートを1秒につき1回から25回まで調整可能。

危険!! А

危険!転換や発作を招く可能性あり。

階段付近、廊下や非常口付近で使用しない。

必ずストローブエフェクトを使用することを忠告する。セットやスタジオ入り口に警告を表示し たり、チケット販売の段階でプログラムに記載する。

1秒につき10から20以上のフラッシュの場合は特に、連続使用はなるべく避ける。1秒につき 5フラッシュ以下は、危険性が下がる。

もし気分を悪くした人がいた時のため、使用するセットや環境にて、発作や転換に対応できるス タッフを進備しておく。

具合の悪い人がいれば、すぐに装置を止める。

なるべく高いところからストローブライトを使用する。

パラメーター:

- $\cdot$  CCT
- グリーン・マゼンタポイント
- · クロスフェード
- · 彩度
- · フラッシュスピード
- Lightning

雷を真似たエフェクト。フラッシュのスピード、強度と回数をコントロールできる。 パラメーター:

- $\cdot$  CCT
- グリーン・マゼンタポイント
- · スピード
- · 周波数
- シンクロ

Paparazzi カメラのフラッシュを真似たエフェクト。 パラメーター:

- $\cdot$  CCT
- フラッシュ種類
- 回数

Process

フェードするホワイトライトがライトエンジンを移動するパラメーター:

- $\cdot$   $ZF F$
- · 方向

```
Pulsing
色とスピードが設定できる鼓動のようなエフェクト。
パラメーター:
\cdot CCT
· グリーン・マゼンタポイント
· クロスフェード
· 色
· 彩度
· 彩度
· 長さ
Television
テレビを真似たエフェクト。CCTの強度が何秒かに一度変化する。
パラメーター:
· CCT レンジ
· スピード
Welding
高速の明るいフラッシュが異なるライトエンジンで崩壊していく
パラメーター:
· スピード
· 最小輝度
```
<span id="page-19-0"></span>フィクスチャーメニューを使ったパラメーターの作動と設定

ロータリーノブを使いエフェクトのパラメーターを調節できる。全てのエフェクト共通の設定方法:

- 選択されているエフェクトは左上に表示される
- · Intensity / Selector で強度を設定
- · I/S を押してエフェクトを止める (ブラックアウト)
- · もう一度 I/S を押してエフェクトを再開
- · MODEを長押ししてパラメーターを起動 (MODE は全てのエフェクトで使用できない)
- · MODE をもう一度押してエフェクトのコントロールを閉じる

以下の表でロータリーノブを使った各パラメーターの調節方法を参照:

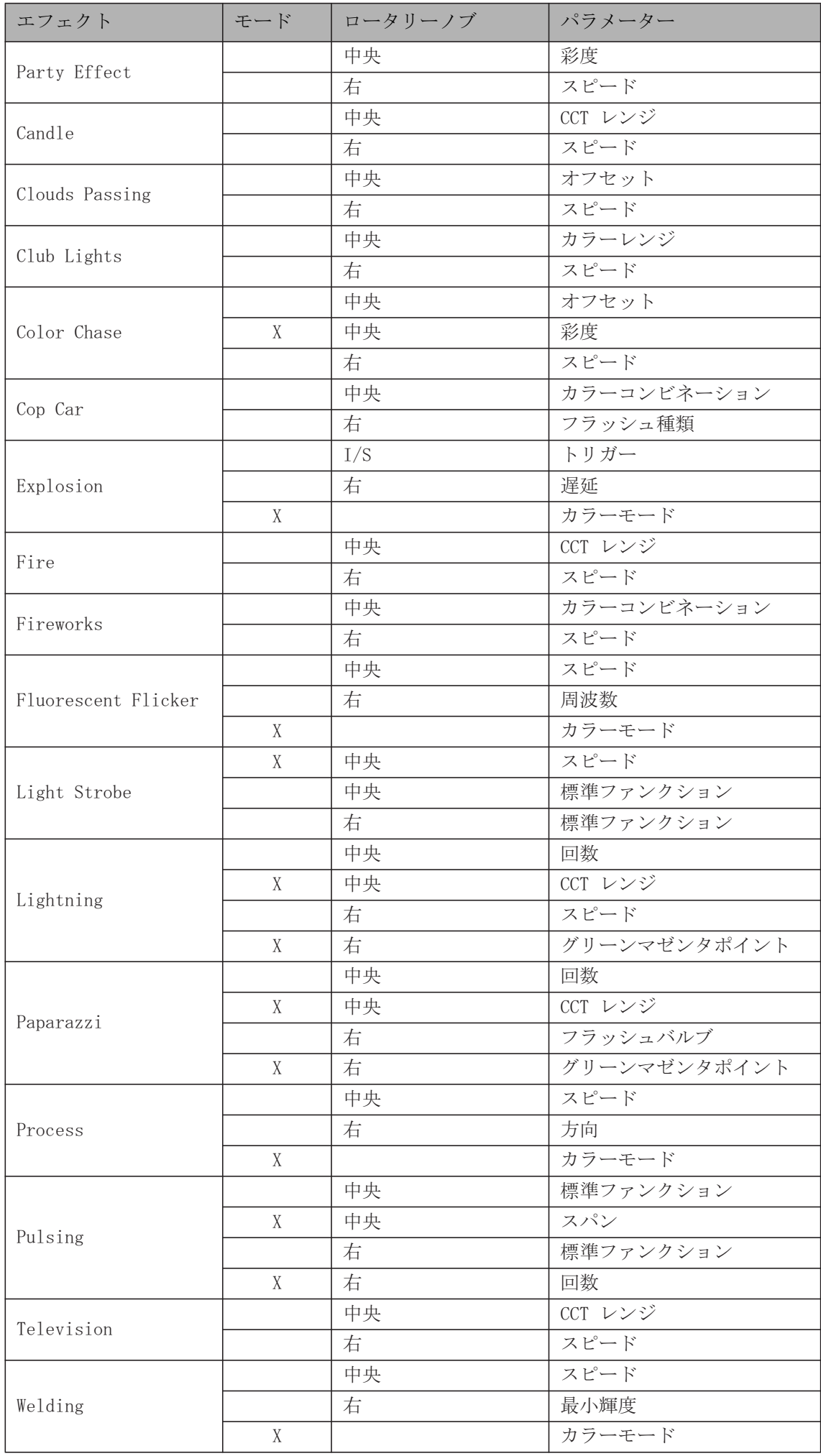

パラメーターをフィクスチャーメニューあるいはDMXを通して起動をする際、内部のエフェクトジェネ レーターがエフェクトをリアルタイムで再計算してくれる。エフェクトはそのため少しの間止まったり する場合がある。パラメーターを変えずに、エフェクトが順調にかかるまでそのまま待機する。

#### <span id="page-21-0"></span>Display Behaviorの設定

背景の光の強度、コントラスト、光具合、そして表示される内容を設定できる。

- Display Behavior の設定
- 1. MENU ボタン (10) を押し続けてフィクスチャーメニューを開く
- 2. "Display Set up "が選択されるまで I/S を回し続ける。 I/S を押してメニューを開く。
- 3. "Display Illumination"が選択されるまで I/S を回し続ける。I/S を押してメニューを開く。I/S を 回して設定を選ぶ。I/S を押して設定を確定。
- 4. Display Brightness "が選択されるまで I/S を回し続ける。I/S を押してメニューを開く。I/S を回 して設定を選ぶ。I/S を押して設定を確定。
- 5. "Display Contrast"が選択されるまで I/S を回し続ける。I/S を押してメニューを開く。I/S を回し て設定を選ぶ。I/S を押して設定を確定。
- 6. "Display Rotation"が選択されるまで I/S を回し続ける。I/S を押してメニューを開く。I/S を回し て設定を選ぶ。I/S を押して設定を確定。
- 7. "Error Display Mode"が選択されるまで I/S を回し続ける。 I/S を押してメニューを開く。 I/S を回 して設定を選ぶ。I/S を押して設定を確定。
- p. 31 の "フィクスチャーメニュー"セクションで各オプションの詳細を見る。

#### <span id="page-21-1"></span>USB ファンクション

ファーウェアのアップデート 1. SkyPanel アップデートファイルを USB メモリースティックにコピーする 2. USB メモリースティックを USB-A コネクターに接続 3. USB メモリースティックのアップデートファイルを読み取るまで待つ 4. アップデートを"YES"を押して承認 5. アップデートが完了するまで待ち、新しいファームウェアで SkyPanel を再起動 6. USB メモリースティックを外す SkyPanel リモコンのアップデート SkyPanelリモコンはファームウェアーがリモコンとSkyPanel本体と異なっていると、自動的にアップ グレードもしくはダウングレードされる。

#### 忠告

DMXケーブルをすべて抜いてからUSBメモリースティックを使う。

USB スティックをアップデート、またはデータ転送宙に抜かない。ファイルが破損する可能性がある。

USB-Aポートで低容量のUSBを起動できる。最大500mA@5Vまで使用可能。

#### <span id="page-21-2"></span>プレセットリスト

フィクスチャーのプレセットリストはUSBメモリースティックに保存し、別のSkyPanelにアップロー ドすることができる。

プレセットリストを保存:

1. USB メモリースティックを SkyPanel の USB-A コネクターに接続。

- 2. MENU ボタン (10) を押してフィクスチャーメニューを開く。
- 3. "USB FUNCTIONS" が選択されるまで I/S を回す。I/S を押してメニューを開く。
- 4. "Save Presets" が選択されるまで I/S を回す。 I/S を押してメニューを開く。
- 5. "Yes" を選択し、I/S を押して設定を確定する。"NO" を押して保存せず破棄をする。

6. プレセットリストは USB メモリースティックに保存される。

プレセットリストは30個までUSBメモリースティックに保存できる。ファイル名はく製品シリアル番 号>-Presetxx.json で保存をする。この名前で保存しないとSkyPanelが認識できないので注意。 プレセットリストの起動:

- 1. プレセットリストが保存されている USB メモリースティックを SkvPanel の USB-A コネクターに接続。 2. MENU ボタン (10) を押してフィクスチャーメニューを開く。
- 3. "USB FUNCTiONS" が選択されるまで I/S を回す。I/S を押してメニューを開く。
- 4. "Load Presets" が選択されるまで I/S を回す。I/S を押してメニューを開く。
- 5. I/S を回してプレセットリストを選択。
- 6. I/S を押してプレセットリストを選択。選択したプレセットリストが起動され、SkyPanel の元のプレ セットリストが上書きされる。

#### <span id="page-22-0"></span>フィクスチャー設定の保存と起動

- フィクスチャー設定はUSBメモリースティックに保存して別のSkvPanelにアップロードすることがで きる。ファイルはDMXアドレスとIP設定以外の全てのフィクスdチャー設定を含む。
- フィクスチャー設定を保存:
- 1. USB メモリースティックを SkvPanel の USB-A コネクターに接続。
- 2. MENU ボタン (10) を押してフィクスチャーメニューを開く。
- 3. "USB FUNCTIONS" が選択されるまで I/S を回す。 I/S を押してメニューを開く。
- 4. "Save Fix. Settings" が選択されるまで I/S を回す。 I/S を押してメニューを開く。
- 5. "Yes"を選択し、I/S を押して設定を確定する。"NO"を押して保存せず破棄をする。
- 6. USB メモリースティックに保存される。
- プレセットリストは30個までUSBメモリースティックに保存できる。ファイル名はく製品シリアル番 号>-Clonexx. ison で保存をする。この名前で保存しないとSkvPanelが認識できないので注意。
- フィクスチャー設定の起動:
- 1. フィクスチャー設定が保存されている USB メモリースティックを SkyPanel の USB-A コネクターに接 続。
- 2. MENU ボタン (10) を押してフィクスチャーメニューを開く。
- 3. "USB FUNCTIONS" が選択されるまで I/S を回す。 I/S を押してメニューを開く。
- 4. "Load Fix. Settings" が選択されるまで I/S を回す。 I/S を押してメニューを開く。
- 5. I/S を回してフィクスチャー設定を選択。
- 6. I/S を押してフィクスチャー設定を選択。選択したフィクスチャー設定が起動され、SkyPanel の元の フィクスチャー設定が上書きされる。

# <span id="page-23-0"></span>エラーとサービスログの保存

ARRTサービスターにエラーとサービスログを送る事が必要な場合がある。ログファイルはUSBメモ リースティックにダウンロードできる。

ログファイルを保存:

1. USB メモリースティックを SkvPanel の USB-A コネクターに接続。

2. MENU ボタン (10) を押してフィクスチャーメニューを開く。

3. "USB FUNCTIONS" が選択されるまで I/S を回す。I/S を押してメニューを開く。

4. "Save Error Log" が選択されるまで I/S を回す。I/S を押してメニューを開く。

5. "Yes" を選択し、I/S を押して設定を確定する。"NO" を押して保存せず破棄をする。

6. ログファイルは USB メモリースティックに保存される。

### <span id="page-23-1"></span>フィクスチャー情報の読み込み

1. MENU ボタン (10) を押してフィクスチャーメニューを開く。

- 2. "Enabled Functions" が選択されるまで I/S を回す。I/S を押してメニューを開く。
- 3. I/S を回して情報を表示。
- 4. 可能な場合 I/S を押して設定を変更。

#### <span id="page-23-2"></span>フィクスチャ情報を読れには

1. MENU ボタン (10) を押してフィクスチャーメニューを開く。

- 2. "Fixture Settings" が選択されるまで I/S を回す。I/S を押してメニューを開く。
- 3. フィクスチャー情報を表示するために I/S を回して押す。
- p. 31 の"フィクスチャーメニューの概要"を参照。

# <span id="page-23-3"></span>ファクトリーリセット方法

1. MENU ボタン (10) を押してフィクスチャーメニューを開く。

- 2. "Factory Reset"が選択されるまで I/S を回す。I/S を押してメニューを開く。
- 3. I/S を回してオプション "YES" を選択してファクトリーリセットをする。 "BACK" (11) で中止す る。
- 4. SkyPane1 再起動

# <span id="page-23-4"></span>ライトエンジン作用 (C バージョンのみ)

ARRIは常に最高品質のランプヘッドを提供している。LEDは進化し続けている新しい種類のライトソー スである。SkyPanelが一つの装置で様々なライトエンジンを使える理由はLEDにある。多くの場合、最 新のLED技術を備えている新しい機械が一番の明るさを出すことができる。ライトエンジンは機械の明 るさを調節する為に使用することができる。

全ての装置の明るさを統一するために機械の最終的な明るさには限度がある。

ライトエンジンの作用は以下のコントロールモードを影響している:

- $\cdot$  CCT
- $·$  HST
- · RGBW 校正
- ・GEL モード
- ソースマッチング
- · XY 座標
- ライティング効果

#### ライトエンジン情報の読み込み

- 1. MENU ボタン (10) を押してフィクスチャーメニューを開く
- 2. Fixture Setting が表示されるまで I/S を回す。I/S を押してメニューを開く
- 3. LE Compensation が表示されるまで I/S を回す。I/S を押してメニューを開く
- 4. Light Engine Status を選択して、I/S を押す
- 5. LE GEN1 Installed, LE Gen2 Installed, あるいは LE mixed Gen-Call Service のいずれかが SkyPanel に表示される
- 6.LE mixed Gen-Call Service のメッセージが表示されたら違う世代のライトエンジンあるいはフィク スチャーを使用する。フィクスチャーが正常に作動していない。ペアリングに問題があることが多 い。ARRI サービスに連絡する。
- ライトエンジン作用の動作:
- 1. MENU ボタン (10) を押してフィクスチャーメニューを開く
- 2. Fixture Setting が表示されるまで I/S を回す。I/S を押してメニューを開く
- 3. LE Compensation が表示されるまで I/S を回す。 I/S を押してメニューを開く
- 4. Light Engine Compensation を選択して、I/S を押す
- 5.0N を選び、ライトエンジン作用を作動、OFF を選んで解除
- 6. SkyPane1 はインストールされてある LED Gen1 と合わさるようにアウトプットを調整してくれる

# $DMX + - F$

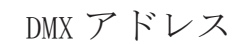

 $DMX \pm - F$ 

MXモード

DMXデータネットワーク内のDMXを使ってSkyPanelをコントロールする場合、フィクスチャーにDMXア ドレスを指定する必要がある。 DMX アドレスの指定: 1. MENU ボタン (10) を押し続けてフィクスチャーメニューを開く 2.,DMX Settings "が選択されるまで I/S を回し続ける。I/S を押してメニューを開く。

3. "DMX Address"が選択されるまで I/S を回し続ける。I/S を押してメニューを開く。

4. I/S を回して DMX アドレスを選択。I/S を押して設定を確定。

5. MENU を押してメニューを閉じる。

#### DMX プロトコル

SkvPanelでは様々なDMXモードが使える。DMXモードの詳細はARRIのウェブサイト、www.arri.com で 無料ダウンロードできる"SkyPane1DMXプロトコル詳細"を参照。 DMX モードの設定: 1..MENU ボタン (10) を押してフィクスチャーメニューを開く 2..I/S を回して、"DMX Settings"を表示。I/S を押してメニューを開く 3. I/S を回して、"DMX Mode"を表示。I/S を押してメニューを開く 4..DMX モードを選択。: I/S を押して設定を承認 5..MENUを押して、メニューを閉じる DMX プロトコル

## DMX シグナルロス状態

フィクスチャーの状態をコントロールシグナルが無い時も設定できる。以下の表でオプションを参照:

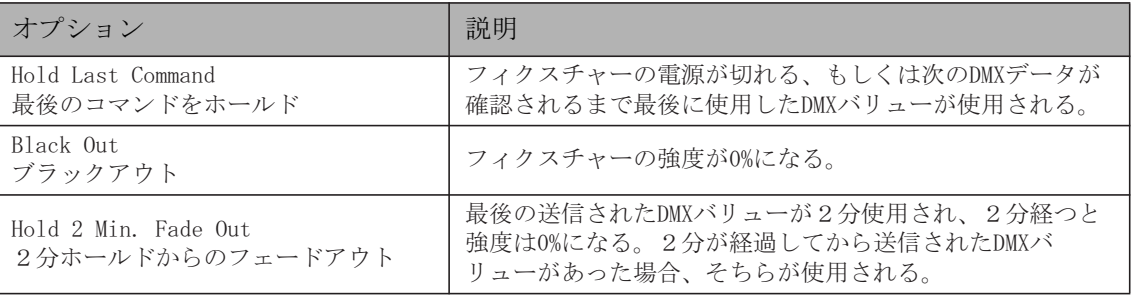

DMX-Signal-Loss Behaviorの設定:

1. MENU ボタン (10) を押し続けてフィクスチャーメニューを開く 2. "DMX Settings"が選択されるまで I/S を回し続ける。I/S を押してメニューを開く。 3. "DMX Loss Behaviour "が選択されるまで I/S を回し続ける。 I/S を押してメニューを開く。 4. I/S を回してDMX アドレスを選択。I/S を押して設定を確定。 5. MENU を押してメニューを閉じる。

# $\frac{r}{r}$  $DMX \pm - F$ DMXモ-

# <span id="page-26-0"></span>ワイアレス DMX

SkvPanel S360-CはLumenRadio CRMXプロトコルに対応しているワイアレスDMXレシーバーを装備して いる。DMXトラフィック(DMX-512A, ArtNet あるいは sACN)がない状態でワイアレスDMXをフィクス チャーメニューで起動すると、SkyPanel S360-CはワイアレスDMXをRDMディスカバリーコマンドを経 由してリンクできる。一度リンクが成功すると、SkvPanel S360-CはワイアレスDMXデーターを処理し、 ワイアレスを経由してRDMリクエストに反応する。

CRMX (wireless DMX)が起動され、CRMXデータが正常に受信されるとフィクスチャーメニューのDATA LEDは青から緑へとフェードし、またすぐに緑から青へとフェードする。wireless DMXデータ状態が OFFの設定になっている場合、わいあれすDMXとワイアレスRDMの交換は処理されない。OFF状態でも、 リンクをしたり解除することは可能。

SkyPanel S360-C を DMX トランスミッターを使いリンクする

1. MENU ボタン (10) を押してフィクスチャーメニューを開く

2. DMX 設定"が表示されるまで I/S を回して、I/S を押してメニューを開く

3. "WDMX 設定"が表示されるまで I/S を回して、I/S を押してメニューを開く

4. "WDMX State"が表示されるまで I/S を回す。I/S を押してメニューを開く。

5. I/S を押して"ON"の設定を選択

6. フィクスチャーは WDMX トランスミッターで有効になる。MENU ヲオシテメニューを閉じる。

SkyPane1 S360-C をワイアレス DMX トランスミッターから解除する方法:

1. MENU ボタン (10) を押してフィクスチャーメニューを開く

2.DMX 設定"が表示されるまで I/S を回して、I/S を押してメニューを開く

3. "WDMX 設定" が表示されるまで I/S を回して、I/S を押してメニューを開く

4. WDMX CONNECTION UNLINK" が表示されるまで I/S を回して、I/S を押してメニューを開く

5. I/S を押して"YES"を選択

6. フィクスチャーはトランスミッターから解除されました。MENU を押してめメニューを閉じる

DMXあるいはRDM交換が他のインターフェースで察知された場合、DMXとRDMのデータは無視されワイ アードDMX/RDMトラフィックをSkyPanel S360-Cは認知する。

#### 忠告

「SkyPane1 DMX プロトコル詳細」をARRIのウェブサイト www. arri.com で無料ダウンロードする。

<span id="page-27-0"></span>ネットワーク接続

# $Art-Net \geq sACN$

ファームウェアバージョン2.0からSkyPanelはArt-Netに対応している。Art-Netはネットワークプロ トコルを使い、機器を操作できる。更に詳しい情報はArt-Netのウェブサイト www.artistclicence.com を参照。sACNの更に詳しい情報は、standard ANSI E1.31 を参照。 SkvPanelは10個までのユニバースがArt-Netに対応している。 基本的なルールは以下の通り: · Art-Net Art-DMX のユニバースは最高4つまでがベスト · sACN 全てのユニバース

更に詳しいsACNの情報はANSI E1.31を参照。ネットワークをきちんと設定する。

#### Art-Net IP アドレス

IPアドレスをマニュアルで設定する時は、レンジが 2.0.0.1 から 2.255.255.255 (ネットワークオフ) もしくは 10.0.0.1 から10.255.255.255 (ネットワークオン)である事を確認。

#### Art-Net Net

Netとは、16連続のSub-Net、もしくは256連続のUniversesを示している。合計128のNetがある。

#### Sub-Net

Sub-Net とは、16連続のUniversesを示している (subnet maskと間違わないように)

#### Universe

Universeとは、512チャンネルの中のシングルDMX512フレームを示している。

#### Art-Net Merge Mode

Art-Netプロトコルは、複数のノードあるいはコントールを同じUniverse でArtDmxデータに送る事が できる。Mergeは二つのソースに限られていて、それ以上のソースはノードに認識されない。 合併は、LTPまたはHTPの合併 (LTP =最新は優先権を、HTP =最高は優先権を引き継ぐ) として機能す ることができます。

#### Art-Net Gateway

Art-Net gateway を有効にすると、SkyPane1の512チャンネル全てのUniverseをDMXコネクターで使 用できる。

"Art-Net Settings"のメニューは、Art-Net networkでSkyPanelを設定できる全てのパラメーターを 備えている。p. 7の"フィクスチャーメニューの特徴"を参照。

Art-NetゲートウェイはRDM対応です。 統合RDMコントローラは、ネットワーク内のすべてのRDM互換 デバイスを検出できます。 Art-Net上でのRDM管理がサポートされています。

# ネットワーク接続 ネットワーク接続

# <span id="page-28-0"></span>ネットワーク設定

"Network Settings"のメニューは、SkvPanelをネットワーク内で設定するのに様々なパラーメーター が使用できる。 Link SkyPanelがネットワークに接続されているかを確認できる  $TP$ SkyPanelがネットワークに接続されている時のIPアドレスが表示される Mode IPモードを設定できる。DHCPモードでは、IPアドレス、ゲートウェイ、DNS1とDNS2が自動的にフィ クスチャーに割り当てられる。このモードを使用するのがオススメ。 パラメーター"Art-Net 2.x.x.x.x" と"Art-Net 10.x.x.x"はフィクスチャーをArt-Netネットワー クで設定するのに使う。"Manual"を選択すると、フィックスされたIPアドレスと指定することがで きる。 Mask ネットワークマスクの表示 Gateway ゲートウェイアドレスの表示  $DNS1/DNS2$ フィクスチャーのDNSアドレス MAC フィクスチャーのMACアドレス BON<sub>J</sub> "Bonjour" アプリで、SkyPane1のネットワークは自動的に探せる。Bonjourを" BONJ" メニューで有 効·無効にできる。RDMあるいはWeb Portalを使ってステータスの設定もできる。 Bonjourを無効にすると、フィクスチャーは自動的にARRI Lighting サービスマネージャーに認証され ない

MDNS

MDNSアドレスの表示 (デバイスのIDとシリアル番号)

<span id="page-28-1"></span>ARRI サービスマネージャーM

ARRI ライティングサービスマネージャーのマニュアルで、ARRIライティングサービスマネージャーの 情報を調べる。www.arri.com/lightingsoftwareにて無料でダウンロード可能。

#### <span id="page-29-0"></span>ウェブポータル

SkyPanelはネットワークに接続されると、ウェブページが指定される。SkyPanelのIPアドレスをウェ ブブラウザーに入力し、ウェブポータルページを開き、以下の項目を設定できる。IPアドレス無しで も、ウェブポータルはBonjourサービスを使って探すこともできる。

- ウェブポータルの特徴:
- コントロールモードの選択
- ライトエフェクトを有効・無効
- · DMX 設定の読み取りと変更
- ネットワーク設定の読み取りと変更
- フィクスチャー設定の読み取りと変更
- フィクスチャー状態の読み取り
- · DMX モニター

#### 忠告

最新のウェブブラウザーを使用する。古いバージョンはSkyPanelに対応していない場合がある。 Safari、Chrome、Firefox、Opera、IE 11などのARRI Webポータルでは、次のブラウザが正常に テストされています。ショー開催中にWebポータルにアクセスしないでください。

Webポータルとのデータ交換は反応が遅くなり、予期しない動作を引き起こす可能性があります。

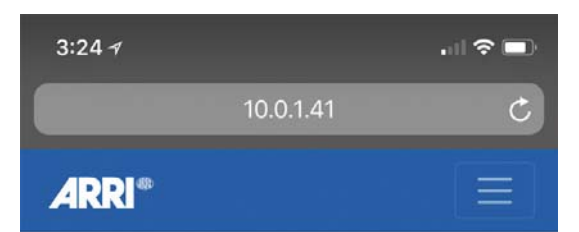

# **Light Control**

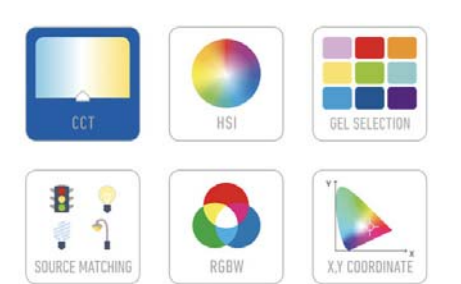

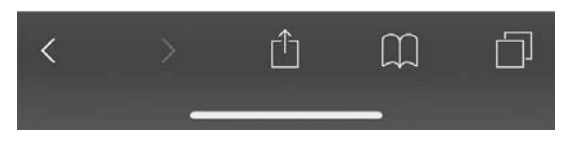

<span id="page-30-0"></span>フィクスチャーメニューの概要

ファームウェアバージョン4.2

MENUボタンでフィクスチャーメニューを開く。BACKボタンで戻る。 INTENSITY/SELECTORを回してスクロールする。INTENSITY/SELECTORを押して項目を選択する。

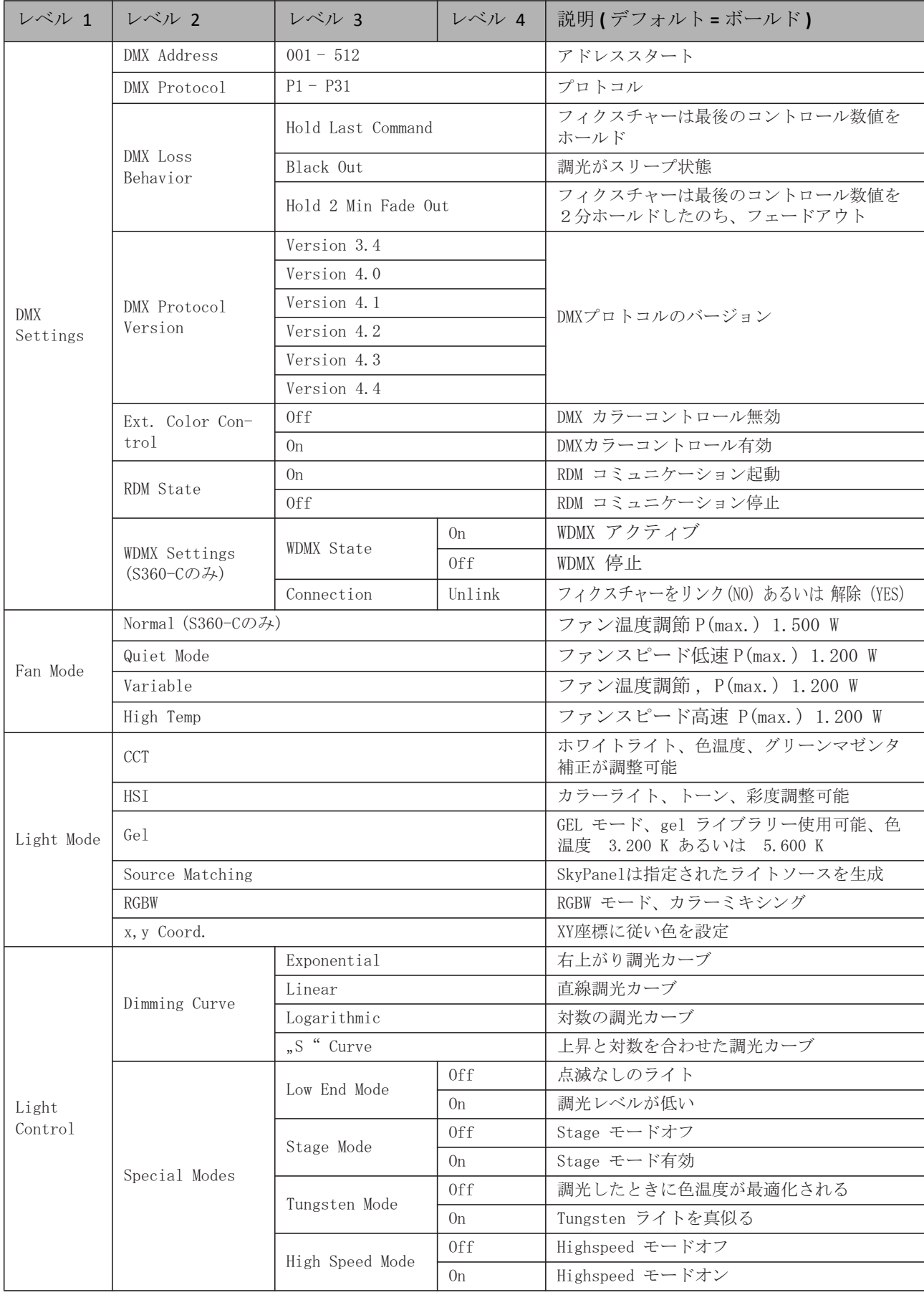

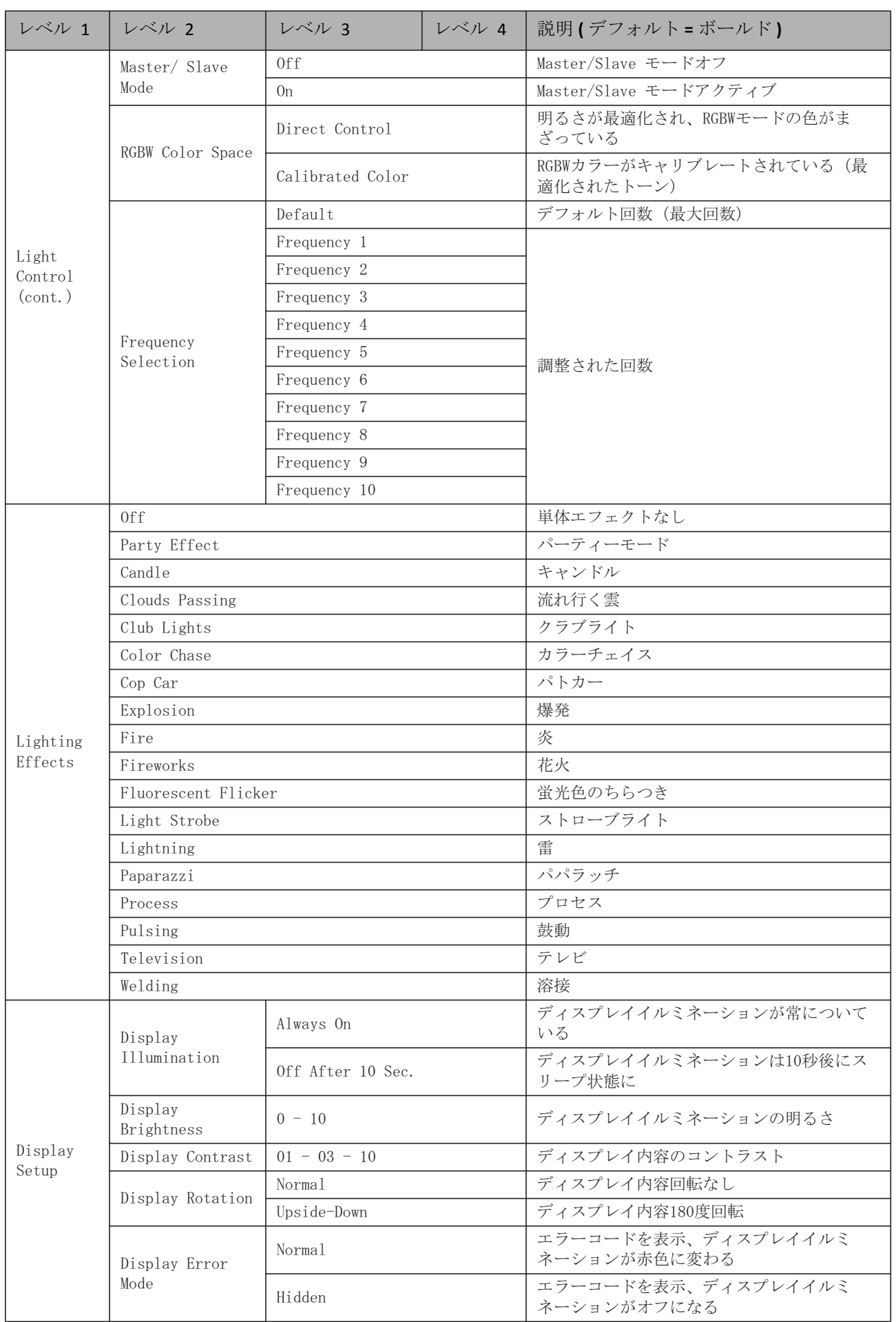

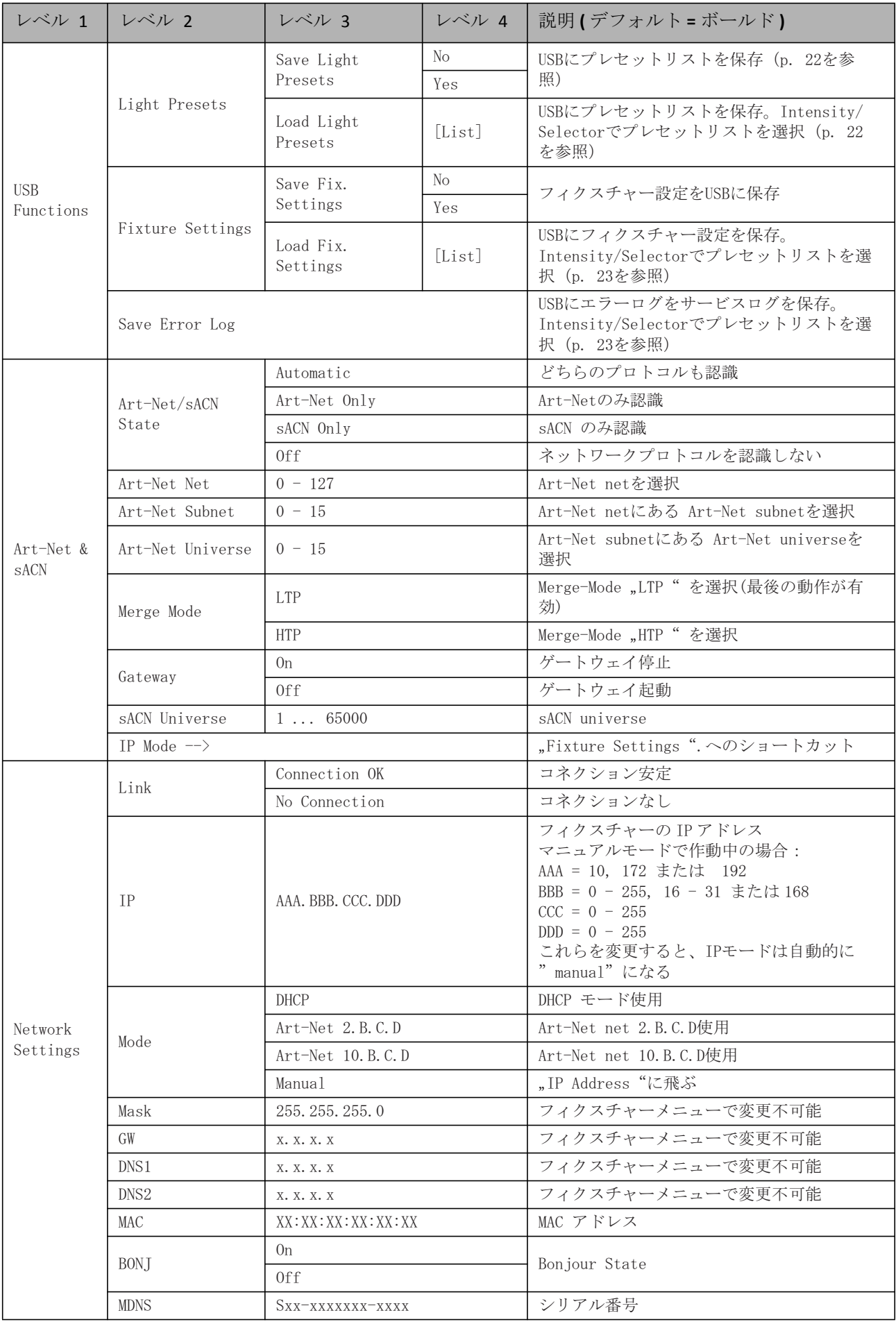

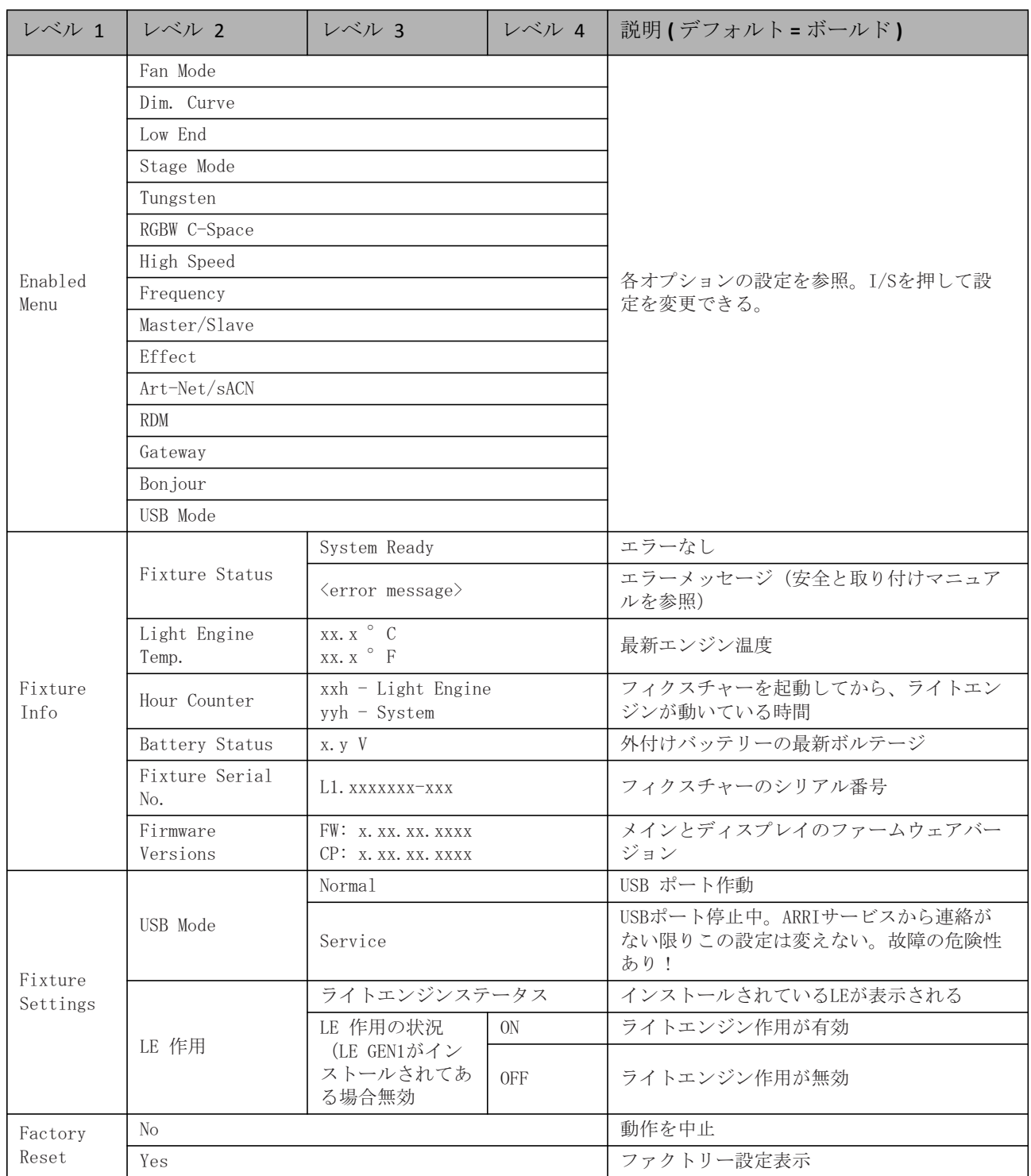

# <span id="page-34-0"></span>RDM Commands

ARRIのホームページ、arri.comからRDMコマンドの概要と完全マニュアルを無料でダウンロードする。

<span id="page-35-0"></span>エラーコード

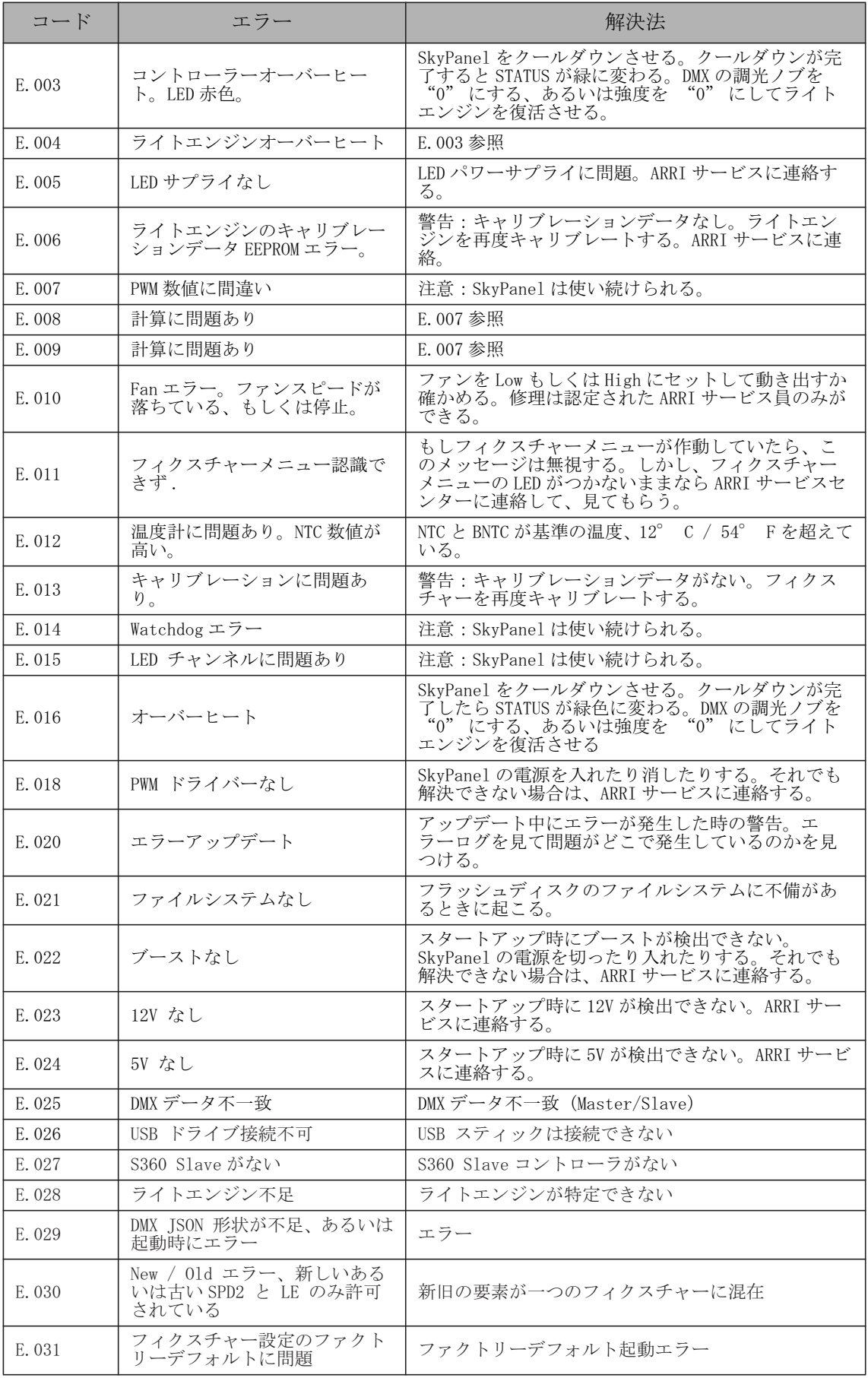

<span id="page-36-0"></span>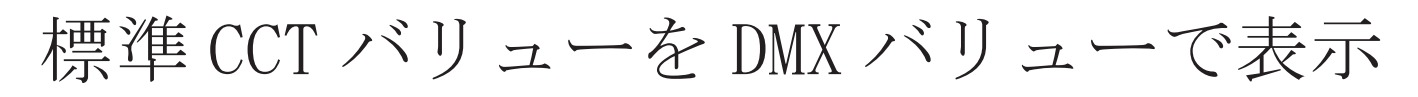

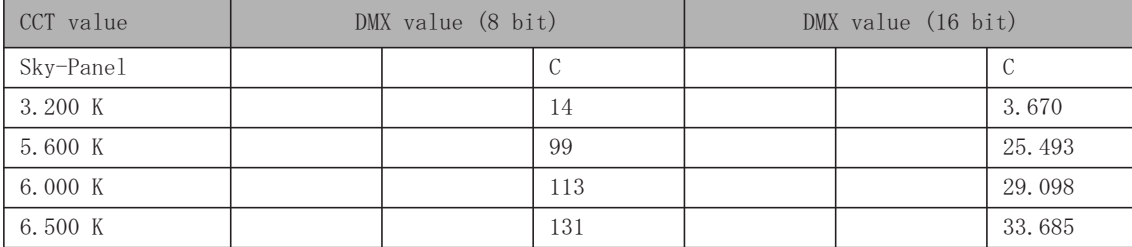

計算するための方程式 CCT数値の計算

8 bit

$$
DMX_{Value} = \frac{CCT_{Value} - 2800}{28.235}
$$

$$
CCT_{Value} = (DMX_{Value} \times 28.235) + 2800
$$

 $16$  bit

$$
DMX_{Value} = \frac{CCT_{Value} - 2800}{0.109865}
$$

$$
CCT_{Value} = (DMX_{Value} \times 0.109865) + 2800
$$

xy座標の計算 8 bit

$$
DMX_{x-Value} = \frac{x_{Coordinate} \times 255}{0.8}
$$

$$
DMX_{y-Value} = \frac{y_{Coordinate} \times 255}{0.8}
$$

 $16$  bit

$$
DMX_{x-Value} = \frac{x_{Coordinate} \times 65535}{0.8}
$$

$$
DMX_{y-Value} = \frac{y_{Coordinate} \times 65535}{0.8}
$$

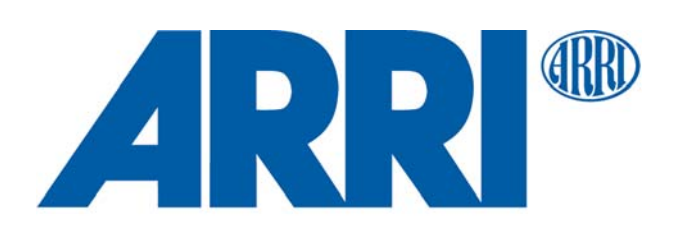